## **Discord:**

- 1. Jděte na následující webovou stránku: <https://discordapp.com/download>
	- a. Pokud používáte spíše smartphone a ne počítač/notebook, použijte tento QR kód:

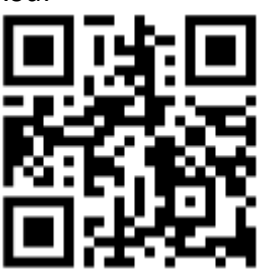

- 2. Stáhněte Discord buď do počítače nebo do smartphonu.
- 3. Aplikaci naistalujte a po instalaci spusťte. Pokud nechcete instalovat, program má možnost spuštění i z prohlížeče.
- 4. Pokud nemáte přihlašovací údaje, budete se muset zaregistrovat. (Po registraci se pak přihlašujte přes svoje udaje)

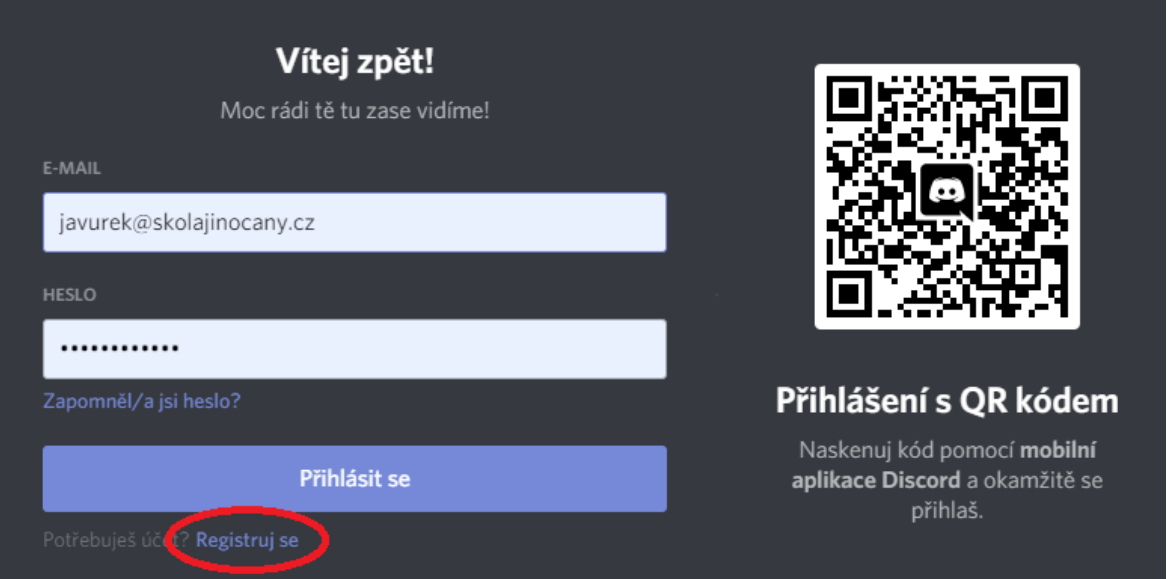

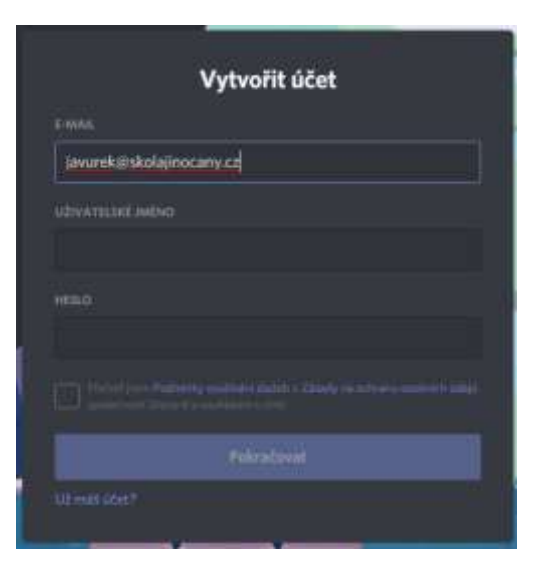

Do pole email zadejte svůj email (email nikdo neuvidí), dále vyplňte uživatelské jméno (to už je viditelné) – aby bylo poznat o koho se jedná a **zadejte prosím na konec třídu**. Například: Javurek3A

Pokud chcete mít jeden účet pro více dětí v rodině, zadejte na konec přezdívky čísla tříd. Př.: Javurek36 (budou nastavena práva pro 3. a 6. třídu).

Dále zvolte libovolné heslo, je důležité si přihlašovací údaje **zapamatovat**. Zvolte **datum** narození takové, **aby bylo starší 13 let!** Nakonec odškrtnout souhlas s podmínkami a pokračovat.

- 5. Zkontrolujte si email, přes který jste se registrovali. Měli byste obdržet email s ověřovací zprávou discordu, ve které máte ověřovací odkaz. Klikněte na něj.
- 6. Vraťte se zpět do programu discord a přihlašte se.
- 7. Toto je nyní vaše obrazovka:

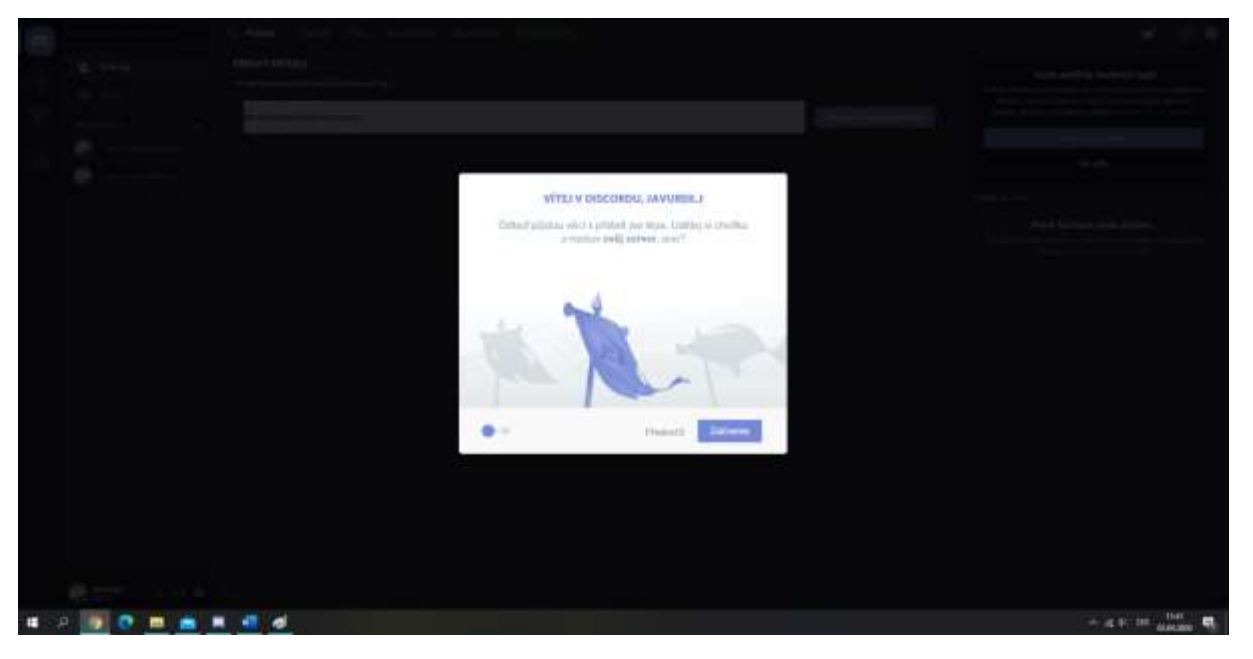

- 8. Podívejte se na tipy nebo je přeskočte. Doporučujeme novým uživatelům věnovat pozornost tipům a průvodci.
- 9. Klikněte na plus v levém horním rohu:

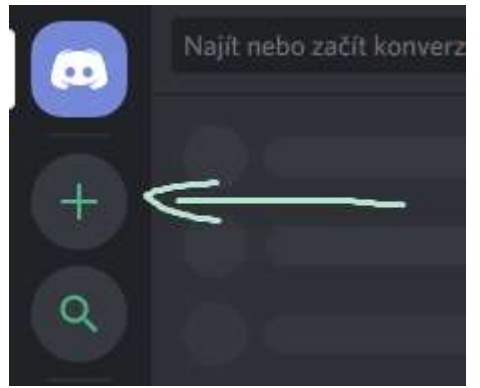

10. Pokračujte na připojit k serveru.

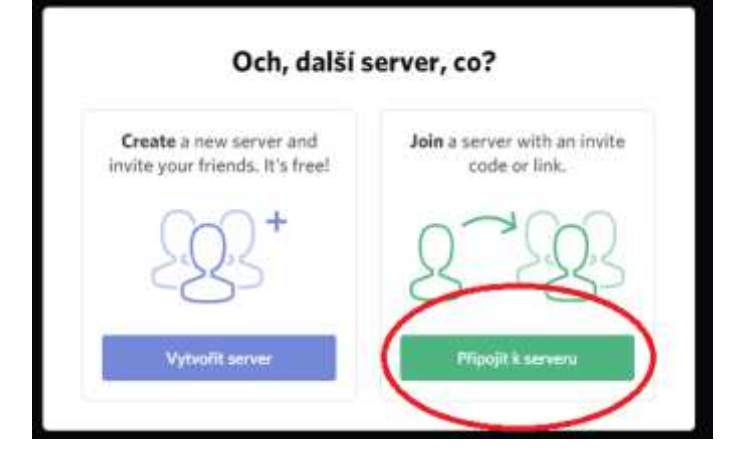

## 11. Do pozvánky napište kód:

https://discord.gg/XFveKR2 nebo **XFveKR2**

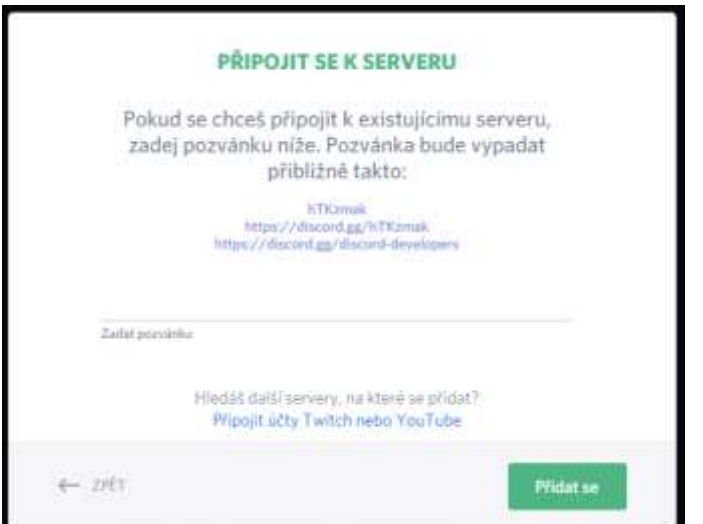

12. Máte hotovo, nyní počkejte na přiřazení práv. Práva zadává správce. Potom se vám zobrazí třída, další místnosti a sešity.

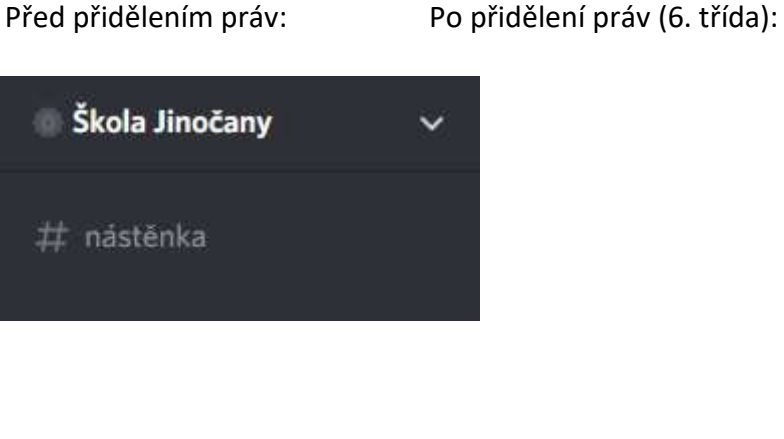

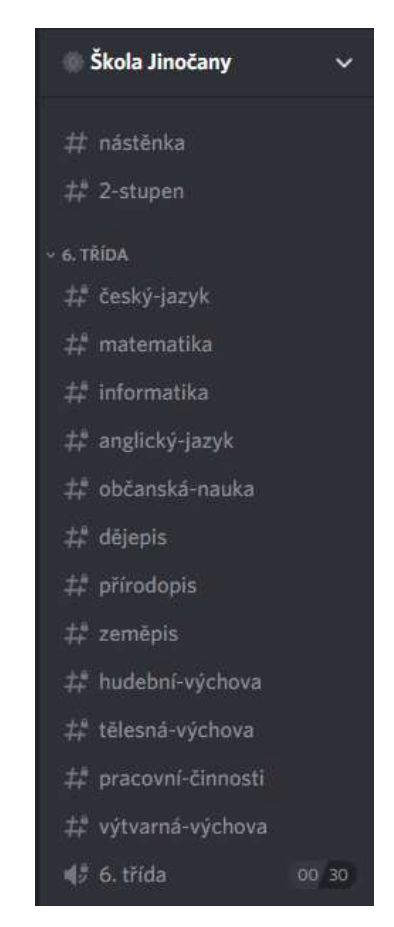

## Rychlá vysvětlivka:

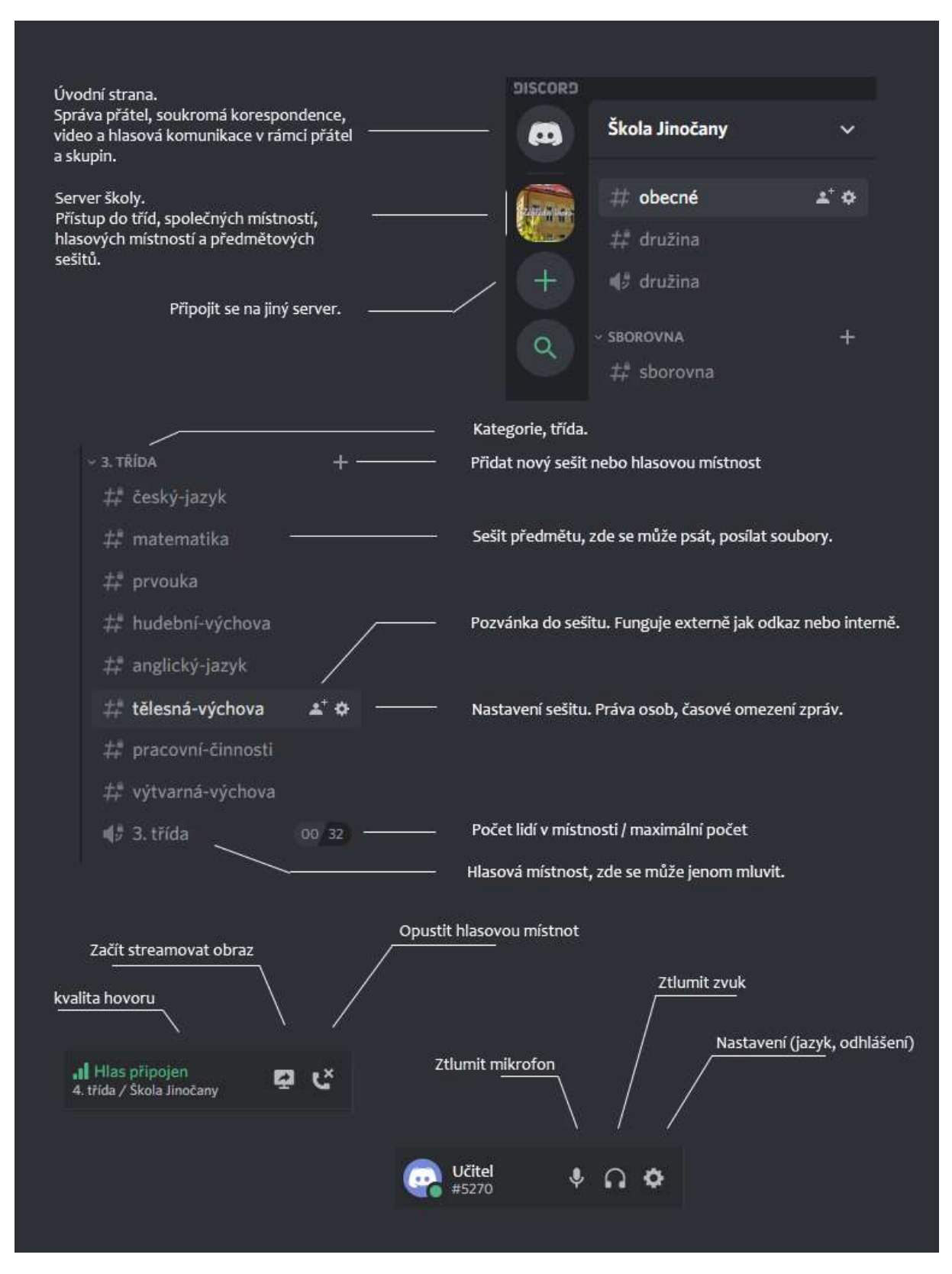